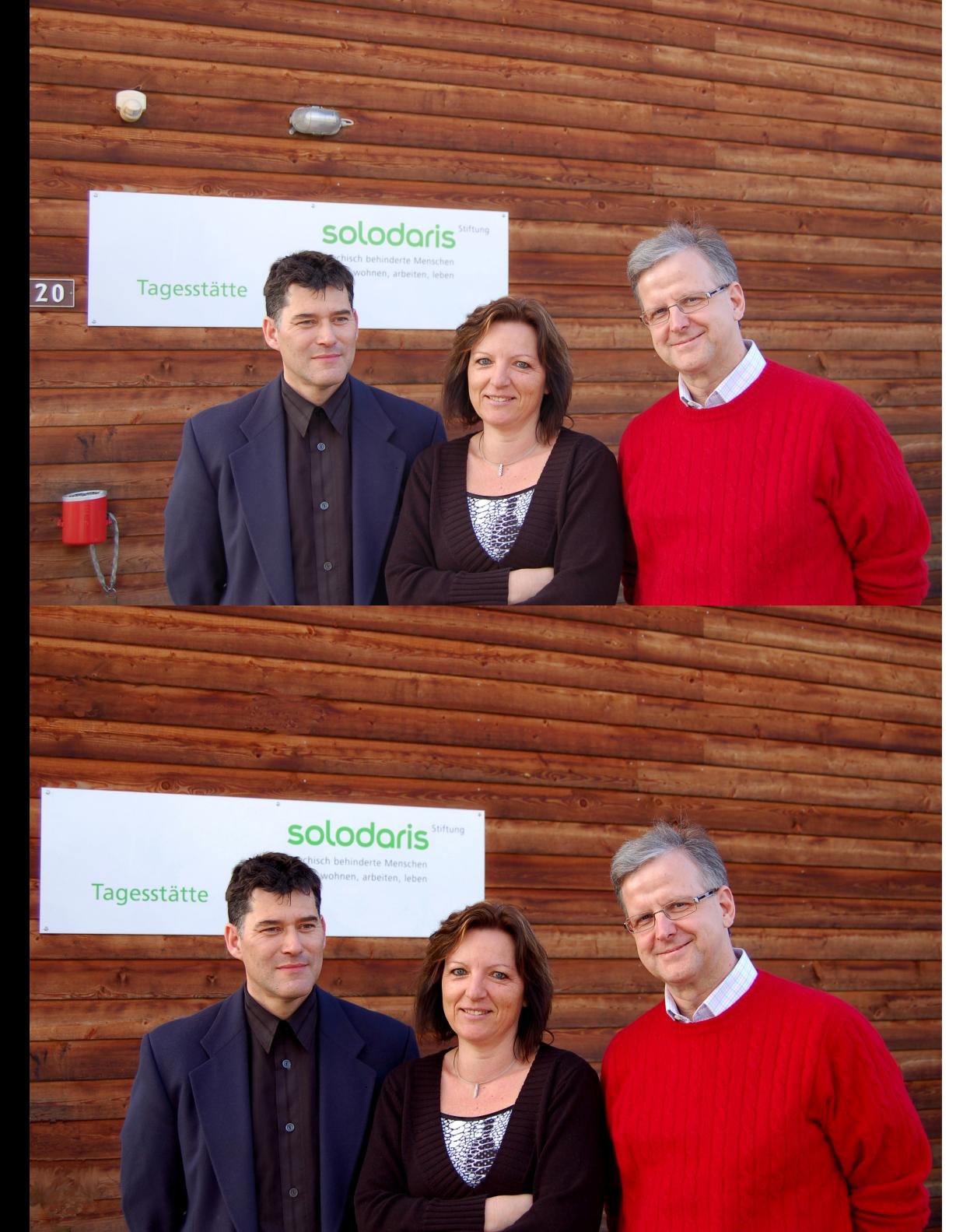

## **Bildbearbeitungskurs GIMP Praxis**

- Argusbilder mit GIMP erstellen
- Suche die Unterschiede!
- Notiere Sie unten!

Versuche selber Argusbilder zu erstellen!

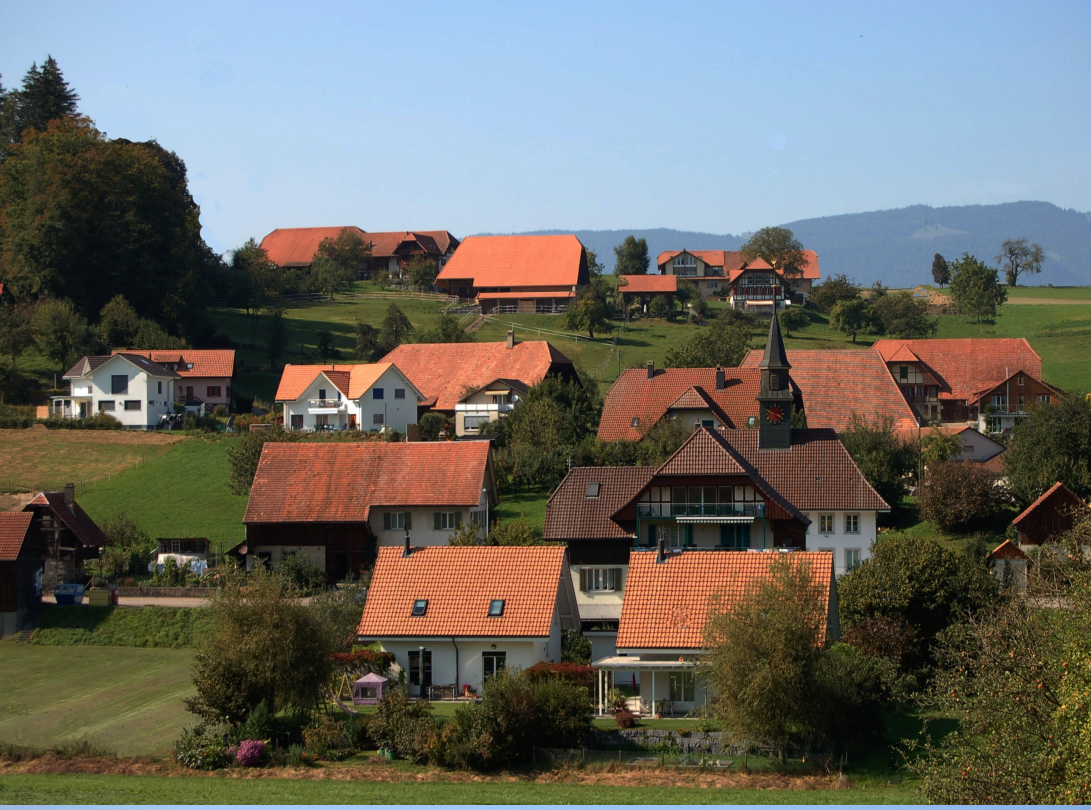

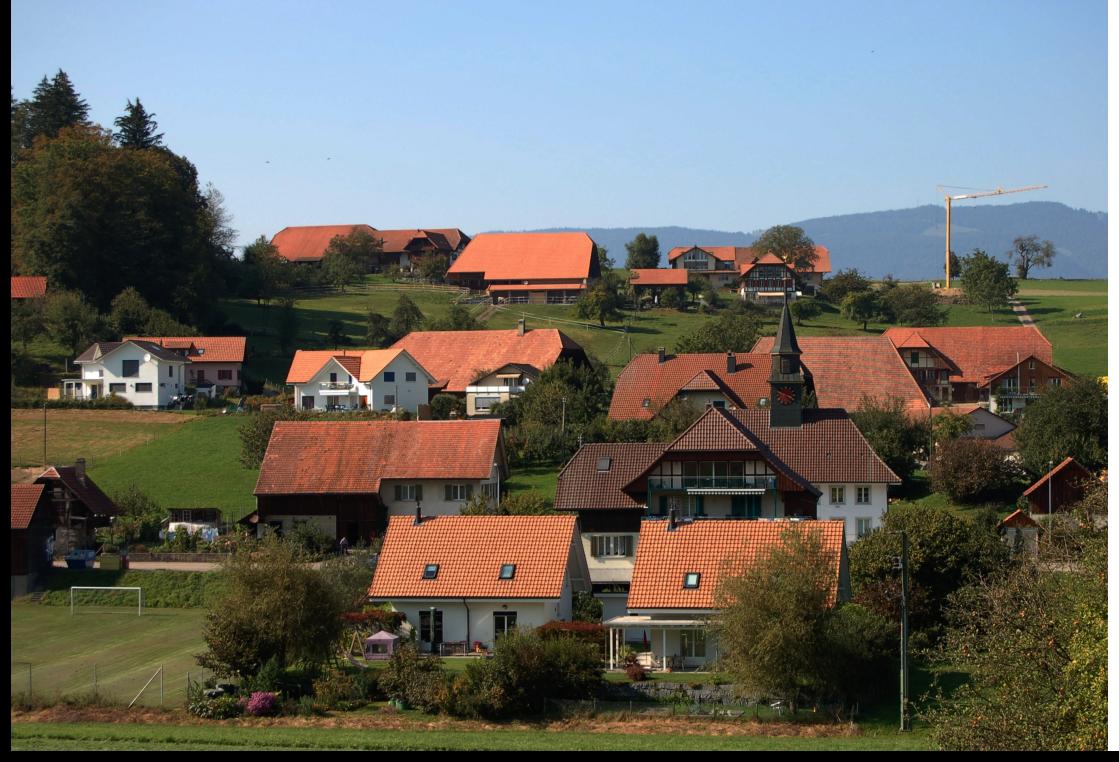

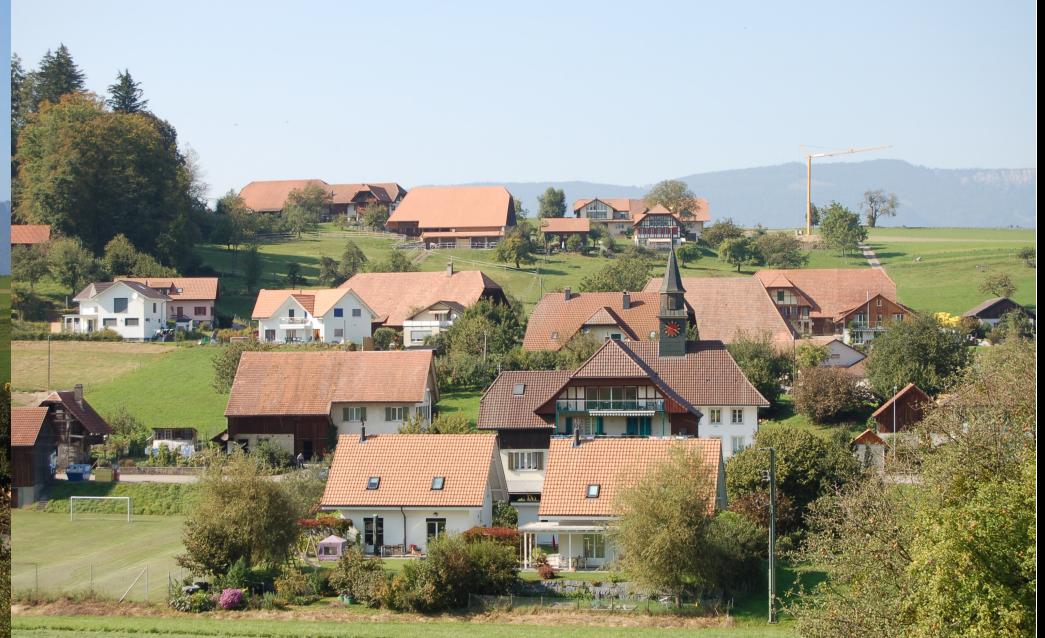

Das "schlechte" Orginalbild oben rechts! **Dank GIMP links ein gutes Argusbild!**

## **GIMP Bildbearbeitungstechniken:**

- Stempeln
- Wischfinger
- Farben / Kurven

So kannst auch du schöne Argusbilder machen! Beachte die Hinweise auf dem nächsten Blatt!

Werkzeugkasten ⊠ لوكي Klonen: Mit einem Pinsel ausgewählte Bildbereiche oder Muster kopieren C **Klonen**  $\left( -\right)$ Modus: Normal  $\overline{\phantom{0}}$  $\frac{1}{2}$  100.0 Deckkraft: Circle (11) Pinsel: Skalieren: 1.00

Mit Stempel Werkzeug aktivieren, dann Bereich blauer Himmel in Stempel nehmen und Kran weg stempeln. Grösse und Deckkraft des Stempels mit Schieberegler ändern!

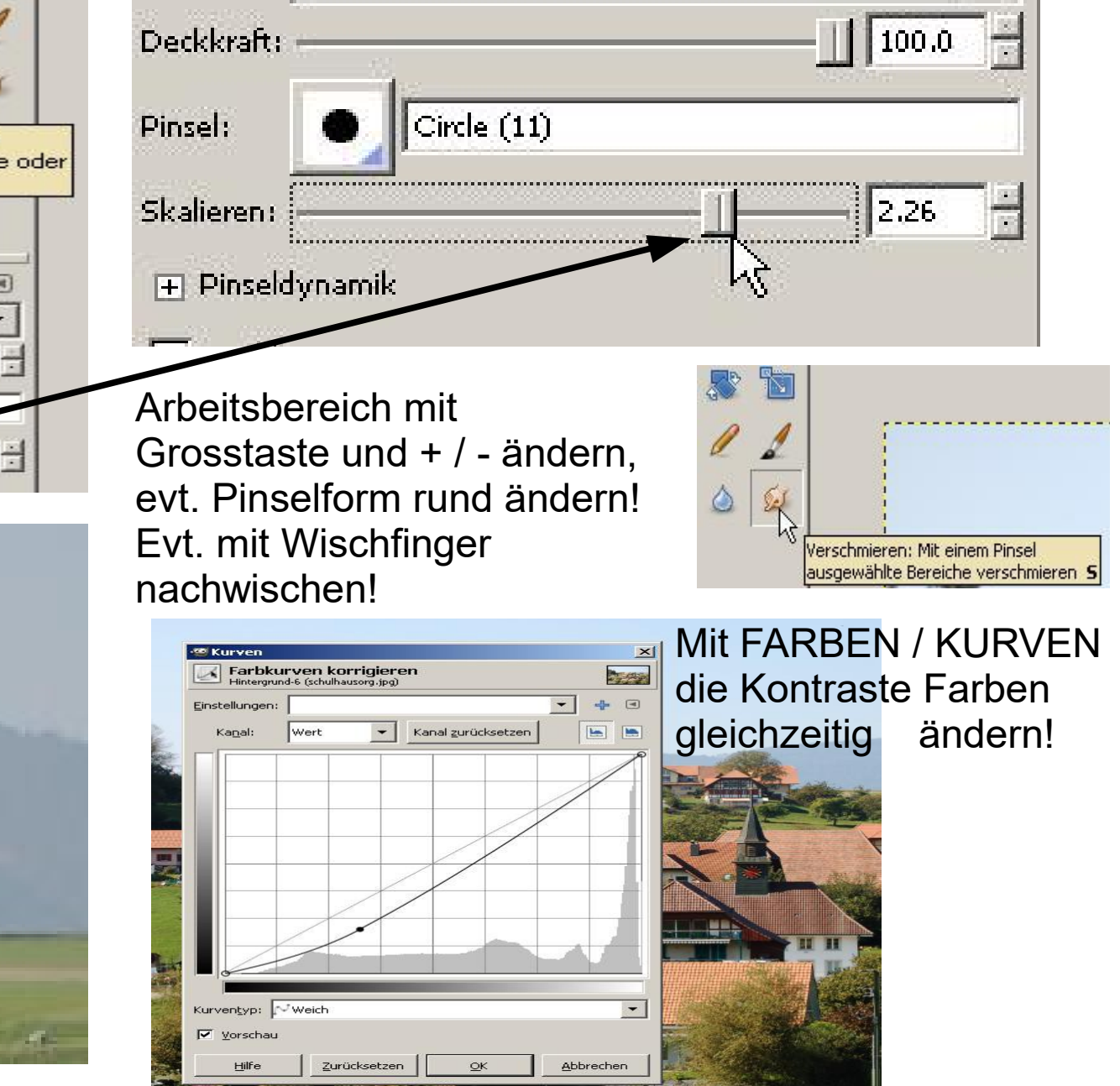

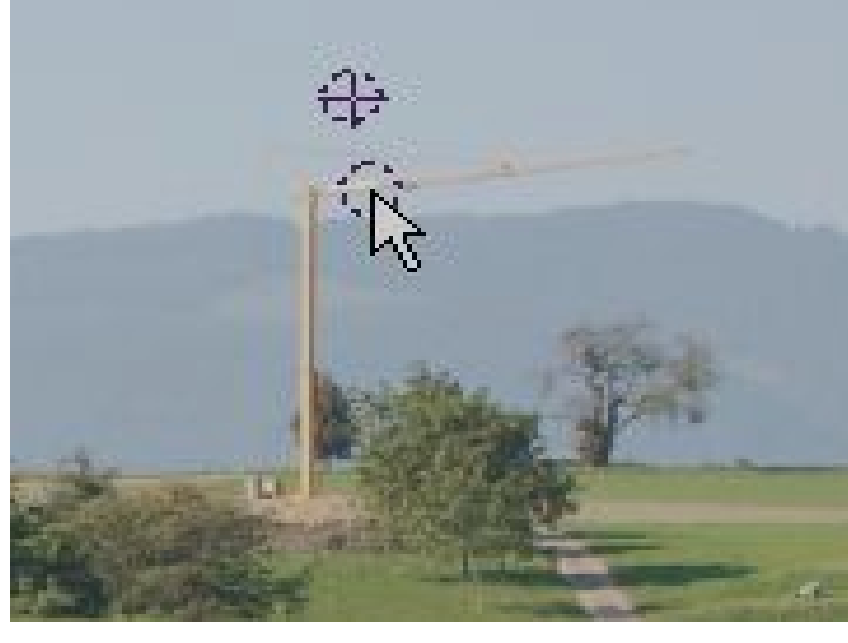

Suche die Unterschiede und oder erstelle nun ein eigenes Argusbild!

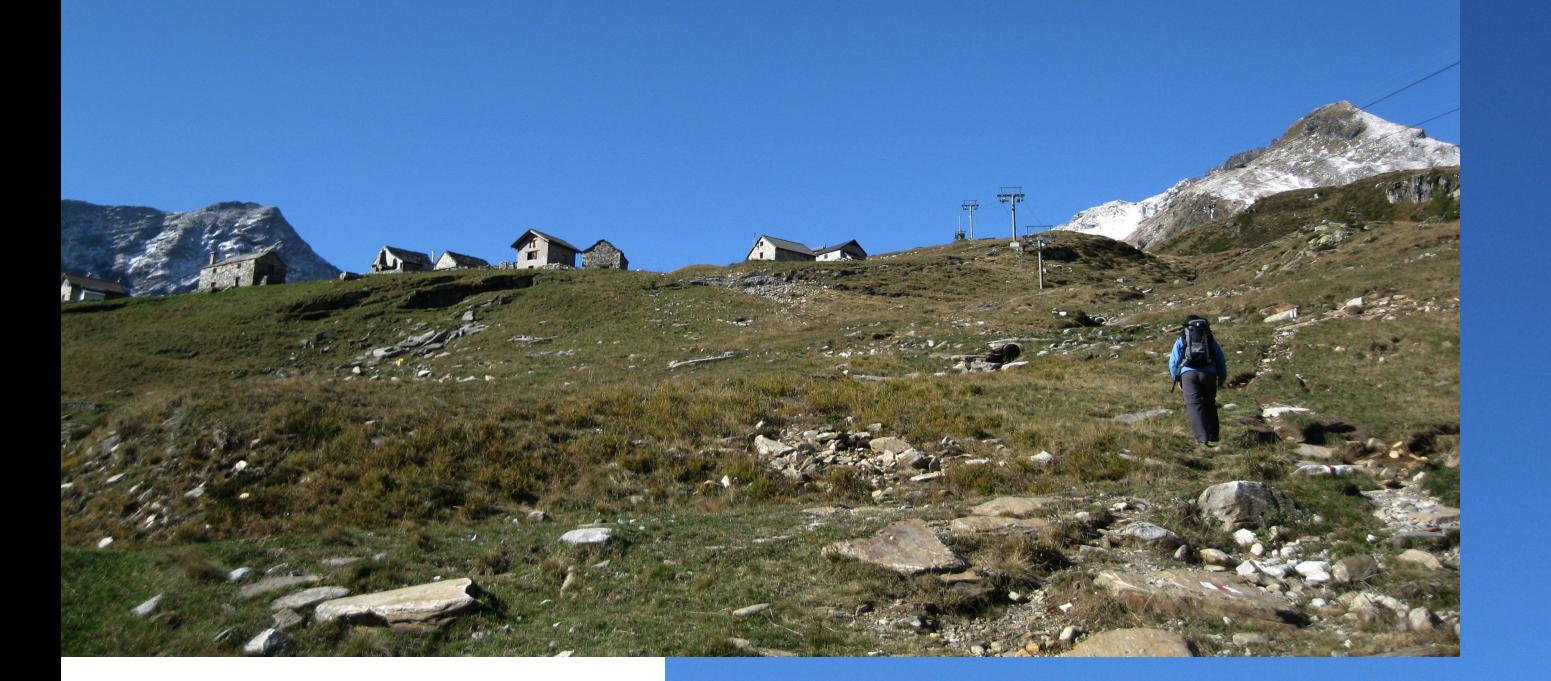

Anos 2

Bildquelle [www.ch-info.ch](http://www.ch-info.ch/) 

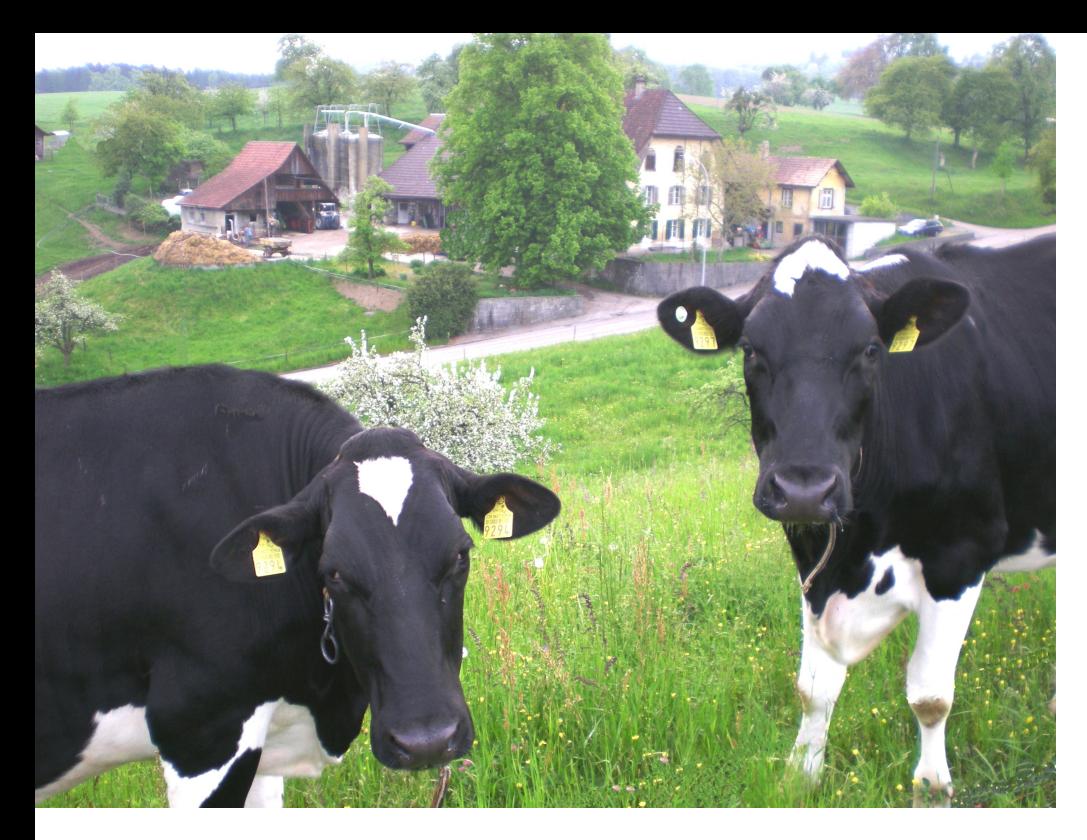

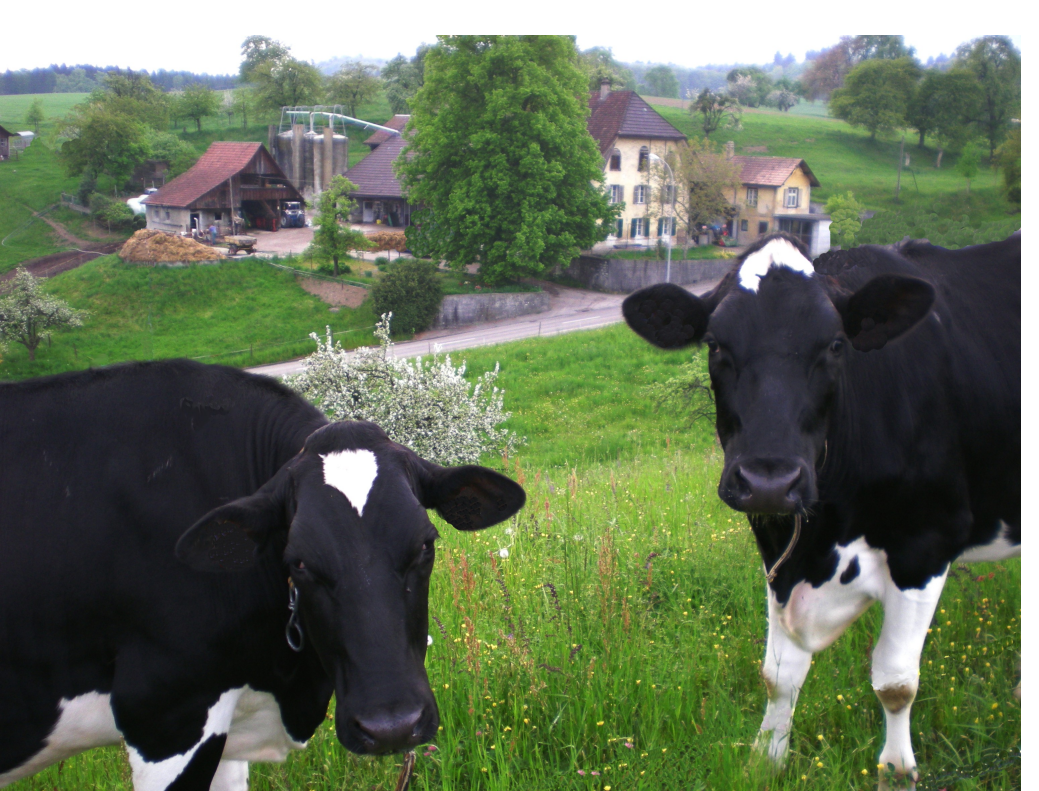

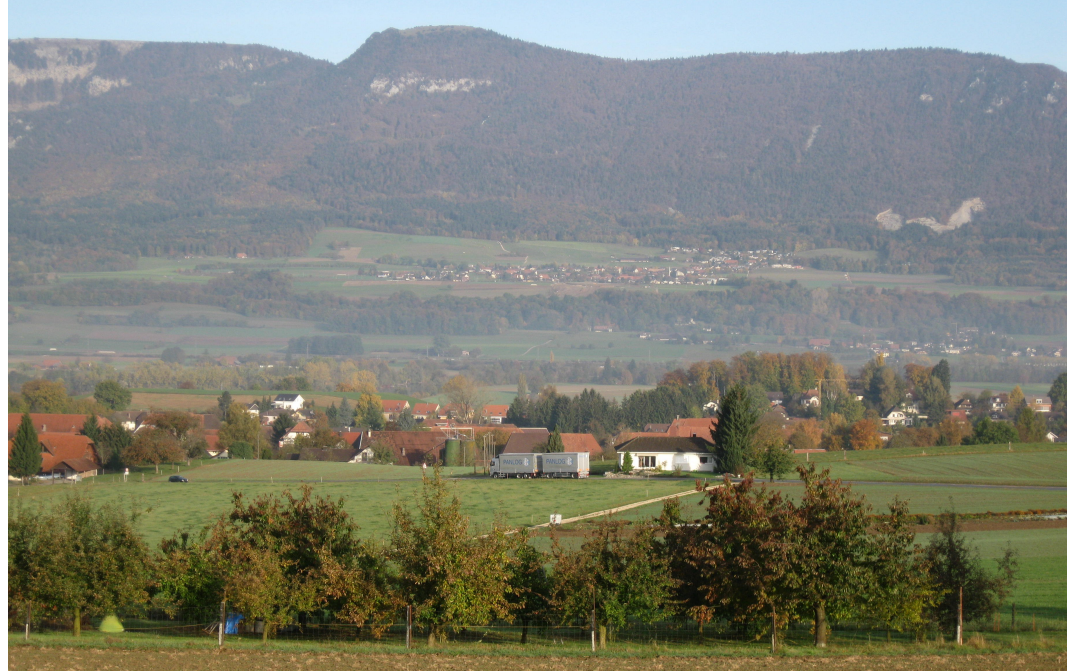

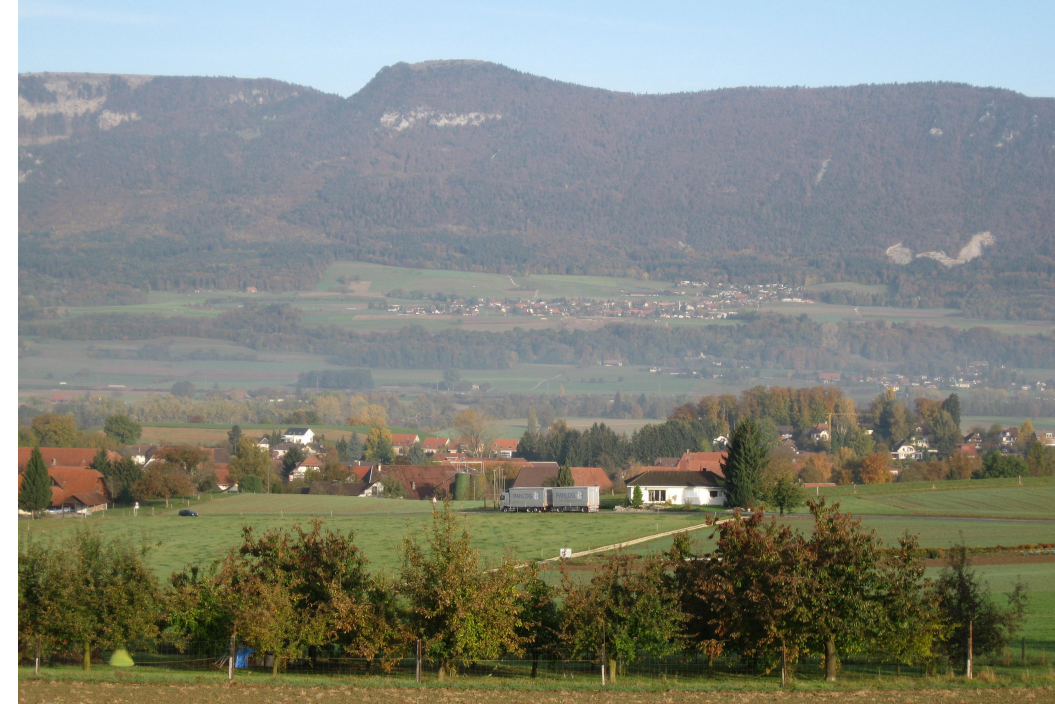

Openoffice ist sowohl im Text, wie auch Präsentations- und Tabellenteil asolut ebenbürdig! Praktisch gleiche Oberfläche und kleine Bedinerunterschiede, Umstellung in beide Richtungen **problemlos! Immer mehr Private, Firmen, Schulen und Studierende arbeiten damit!** 

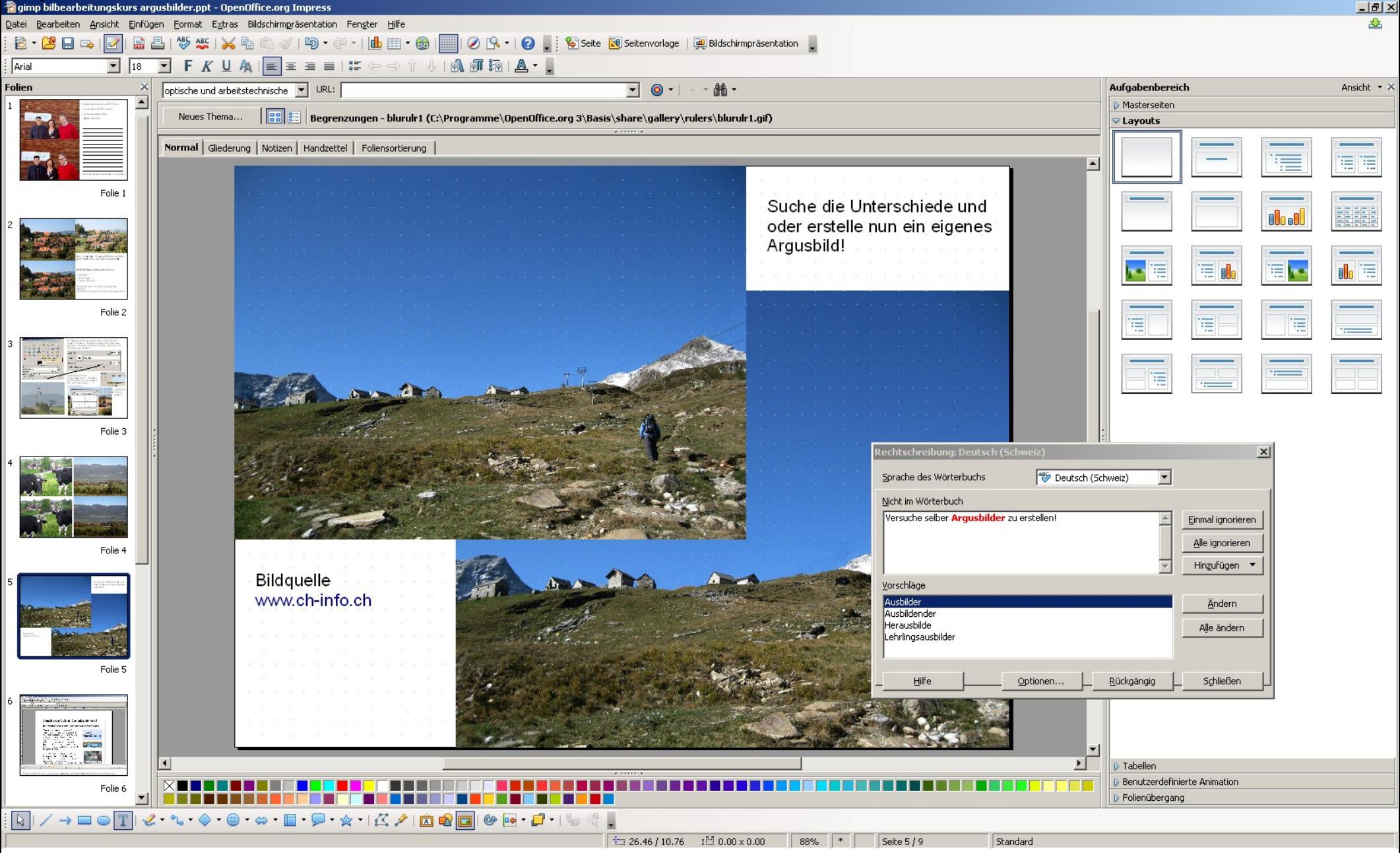